## Rehtori Reima Härkönen

Lukiolaiskannettavan (Opinsys) käyttöönottokoulutus

## Lukiolaiskannettavan käyttöönotto

- <https://lukiolaiskannettava.fi/>
- aluksi sinun tulee mennä toisella laitteella googlen palveluihin
- mene sillä laitteellasi osoitteeseen<gmail.com>
- napsauta google-tilin kuvaketta (ylälaidassa oikealla)
- valitse linkki **"Lisää toinen tili"**
- Kirjoita kirjautumiskohtaan [etunimi.sukunimi@edu.savonlinna.fi](mailto:etunimi.sukunimi@edu.savonlinna.fi)
	- esim. [reima.harkonen@edu.savonlinna.fi](mailto:reima.harkonen@edu.savonlinna.fi)
	- valitse sitten ikoni **"Seuraava"**
- kirjoita salasanakohtaan **Taikkari23**
- märittele sen jälkeen avautuvassa näytössä uusi salasana itsellesi
- avaa lukiolaiskannettavan virta
- Valitse **Normaali käynnistys**
- kirjoita avautuvaan näyttöön **käyttäjänimi**-kohtaan sama edu.savonlinna.fi osoitteesi alkuosa
	- Esim. **[reima.harkonen](mailto:reima.harkonen@edu.savonlinna.fi)**
	- kirjoita **salasana**-kohtaan juuri äsken laatimasi salasana

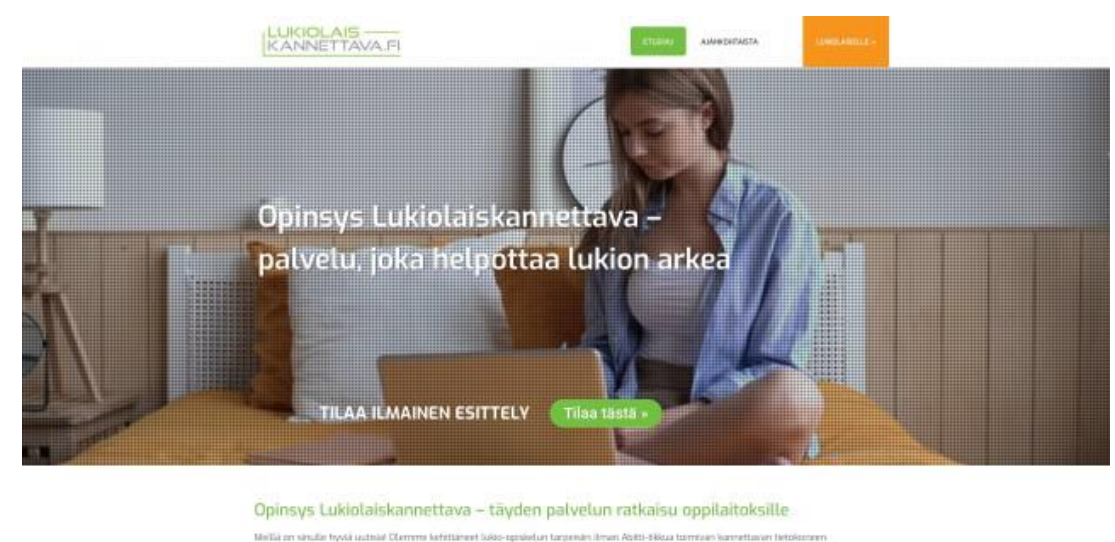

Opinisyn Luklolaiskonmettava ei ole polika laite. Se on kokonasvaltainen polyelu, joka ratkaisse orien haasteet ja toimii kuin uneim

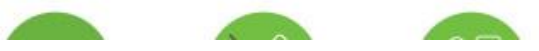

## Muutamia juttuja

- Varmista vielä, että koneesi on kytkeytynyt oikeaan WLANverkkoon
	- Verkkoyhteydet löytyvät näytön oikeasta alalaidasta, kolmas ikoni oikealta
	- Verkon nimi: **Taidelukion vieras**
	- Verkon salasana: **Vierailija-18**
- Yleissilmäys koneeseen
	- M ikoni alalaidan vasemmassa reunassa
	- Avautuvassa näytössä toinen välilehti "Oppiaineet"
	- Näet ne sovellukset, joita lukio-opinnoissa opettajan johdolla otetaan mahdollisesti käyttöön
	- Kaikki ohjelmat –välilehdeltä löytyvät mm. toimistotyökalut, esim. LibreOffice
	- Tallenna nimellä  $\rightarrow$  Asiakirjat  $\rightarrow$  Luo kansio  $\rightarrow$  OP01.1